# facebook

## **GVU3A**

# **Understanding Facebook**

# **Compiled and presented by David Muir**

**March 2018**

#### **Profile Page:**

Personalised information about YOU – Whatever you want to add. If you don't want anyone to know a particular thing about you, DON'T give the information!

You determine what is seen. Firstly by what information you enter. Secondly by using the Privacy settings.

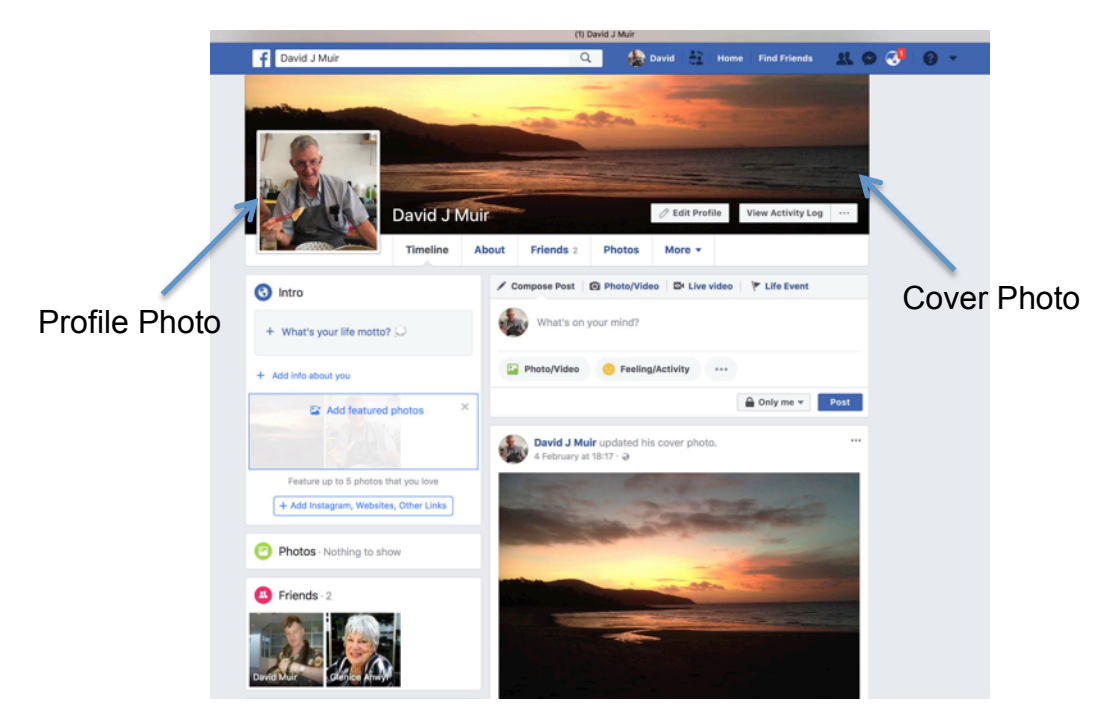

This page will show the list of Friends and where photos can be added. These include your Profile Picture and Cover photo

#### **Home Page:**

Shows what has been posted by friends and allows you to add your own post. You can also 'Like' a friend's post and add a comment.

It has a list of the groups you belong to – click on one of these to go directly to that group's Facebook page.

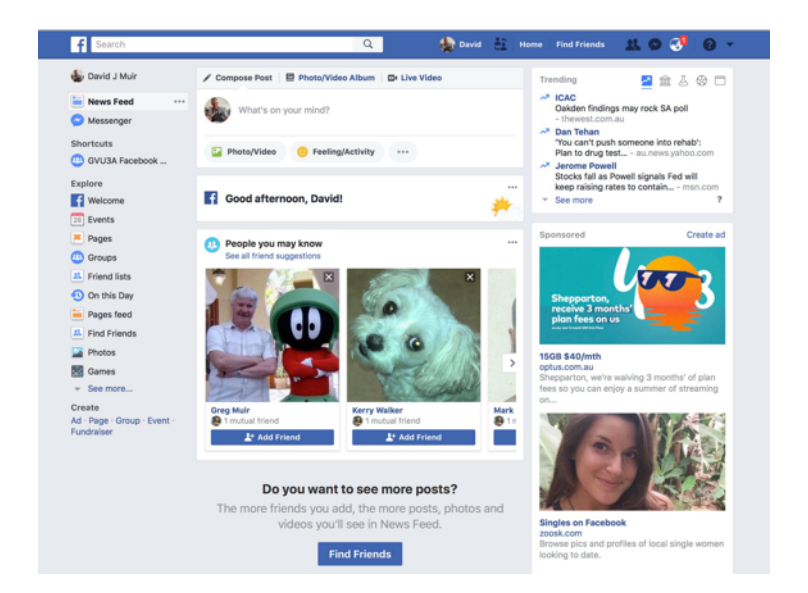

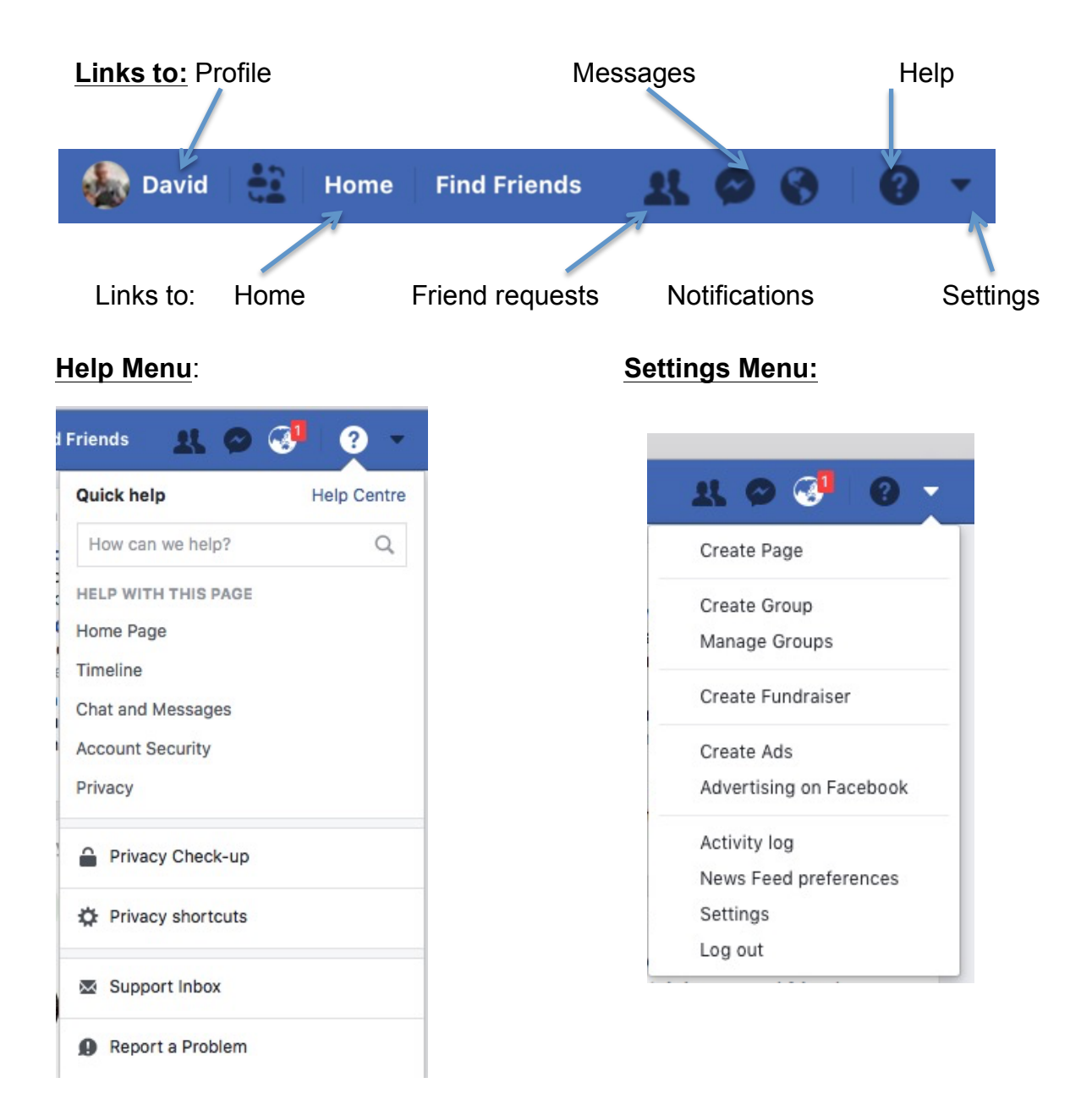

#### **Settings:** Aspects that can be changed to determine what can be seen and by whom.

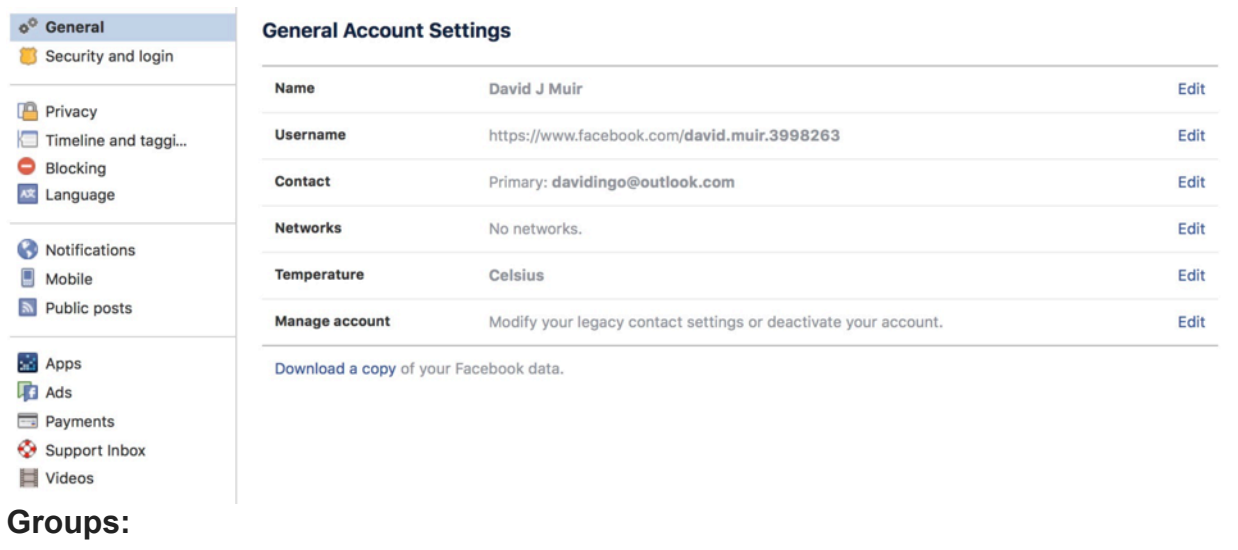

There are three types of Facebook Groups:

**Open** – can be seen and joined by anyone.

**Closed** and **secret Facebook groups** seem like they should be fairly similar. The **difference** is that **closed groups** can be seen by the public, while **secret groups** can't.

If you create a **closed group**, the name of it, its members, and its description can be seen by the public—basically everything but the posts in the **group**.

A secret Facebook group is the most secure of the three types. The only people who can see the group and its members are the people added to the group. To the public, secret groups are invisible, so this is the kind you should use for your "Shh! It's a surprise!" group.

There is a setting available for all three groups that dictates who can add people to the group. By default, group members are free to add other people to groups, even in secret groups. This can be changed to allow the group admin to approve members to the group, making it a super secret group.

Our Facebook group is a Secret Group

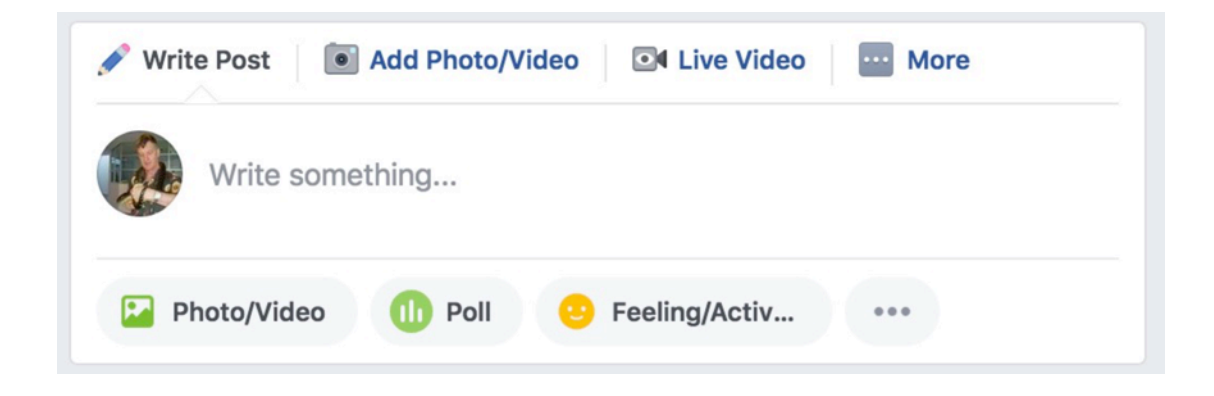

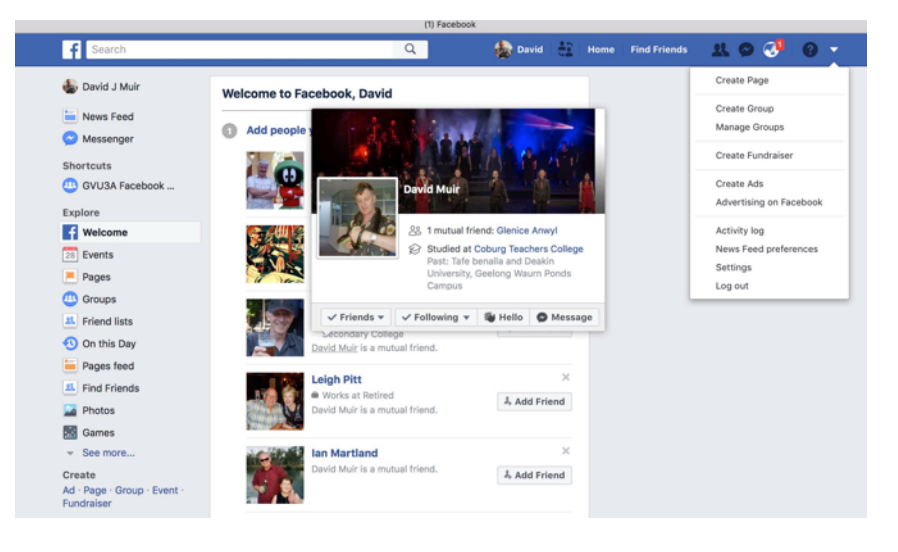

#### **The Settings Menu**

**General:** Details about your account – User name, email address, etc.

**Security and Login:** Places from which you have logged in to your account, Ability to change your password, notification settings if there is an attempt from an unknown/new access your account

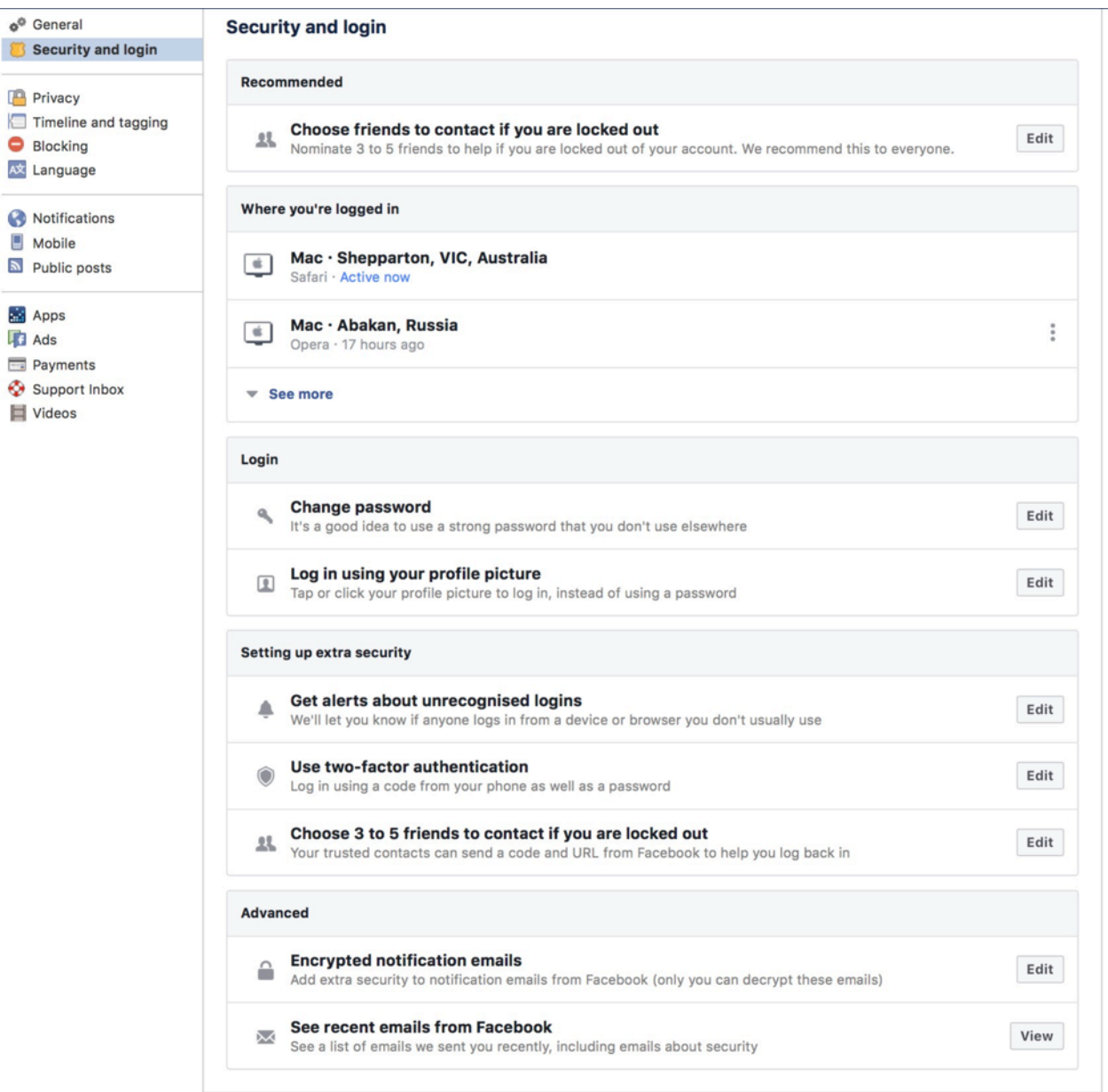

## **Privacy Settings:** Set who can see your Posts

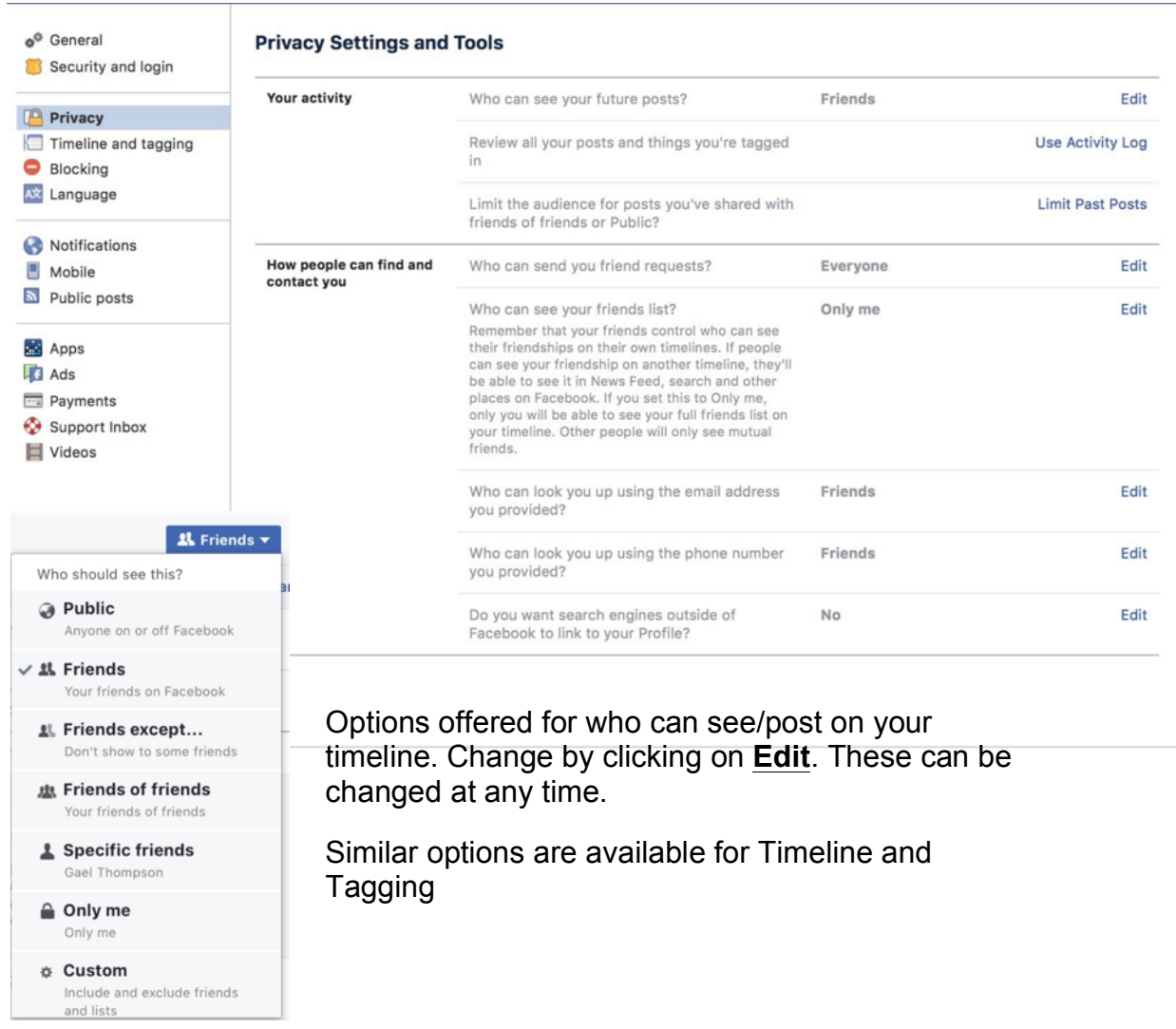

#### **Timeline and Tagging Settings:** Settings for who can post on your timeline

A tag is a way to identify people on Facebook by posting their names and a link to their individual Timelines. Your friends can tag you in photos and in other posts, including status updates. Anyone who can see these posts will be able to click the tag and view your Timeline. The tagged post will also be visible on your Timeline, your News Feed, and your friends' feeds.

While tags make it easy to connect with your friends on Facebook, your friends may occasionally tag you in posts you don't want to share. One way to prevent yourself from being tagged in potentially embarrassing photos and posts is to manage your tagging settings.

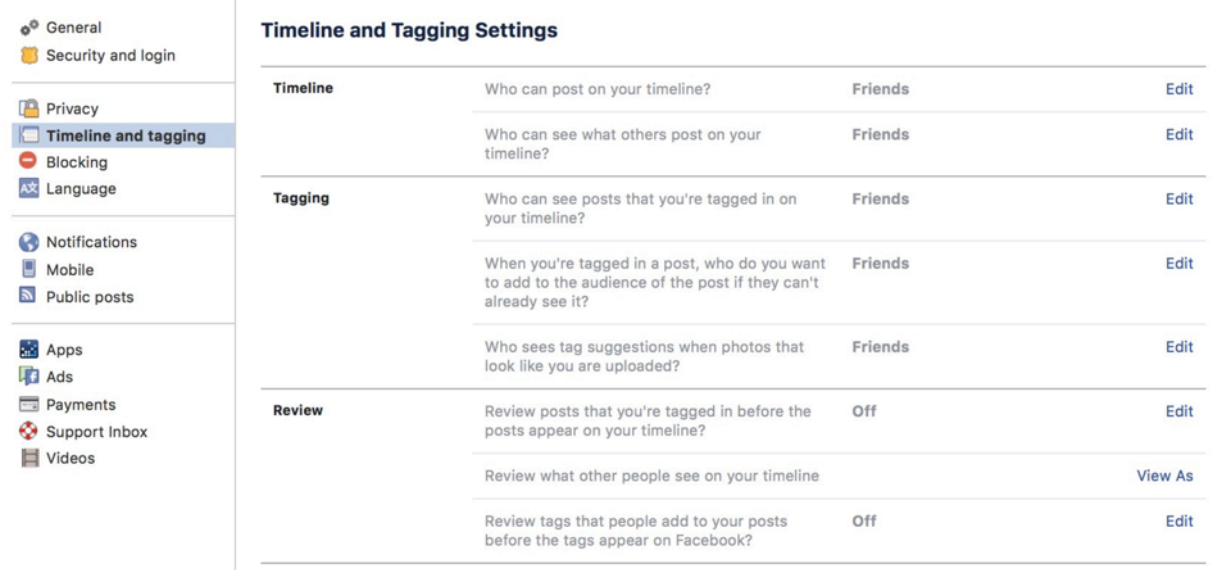

#### **Blocking.**

#### You have the ability to block people, apps and unwanted invitations.

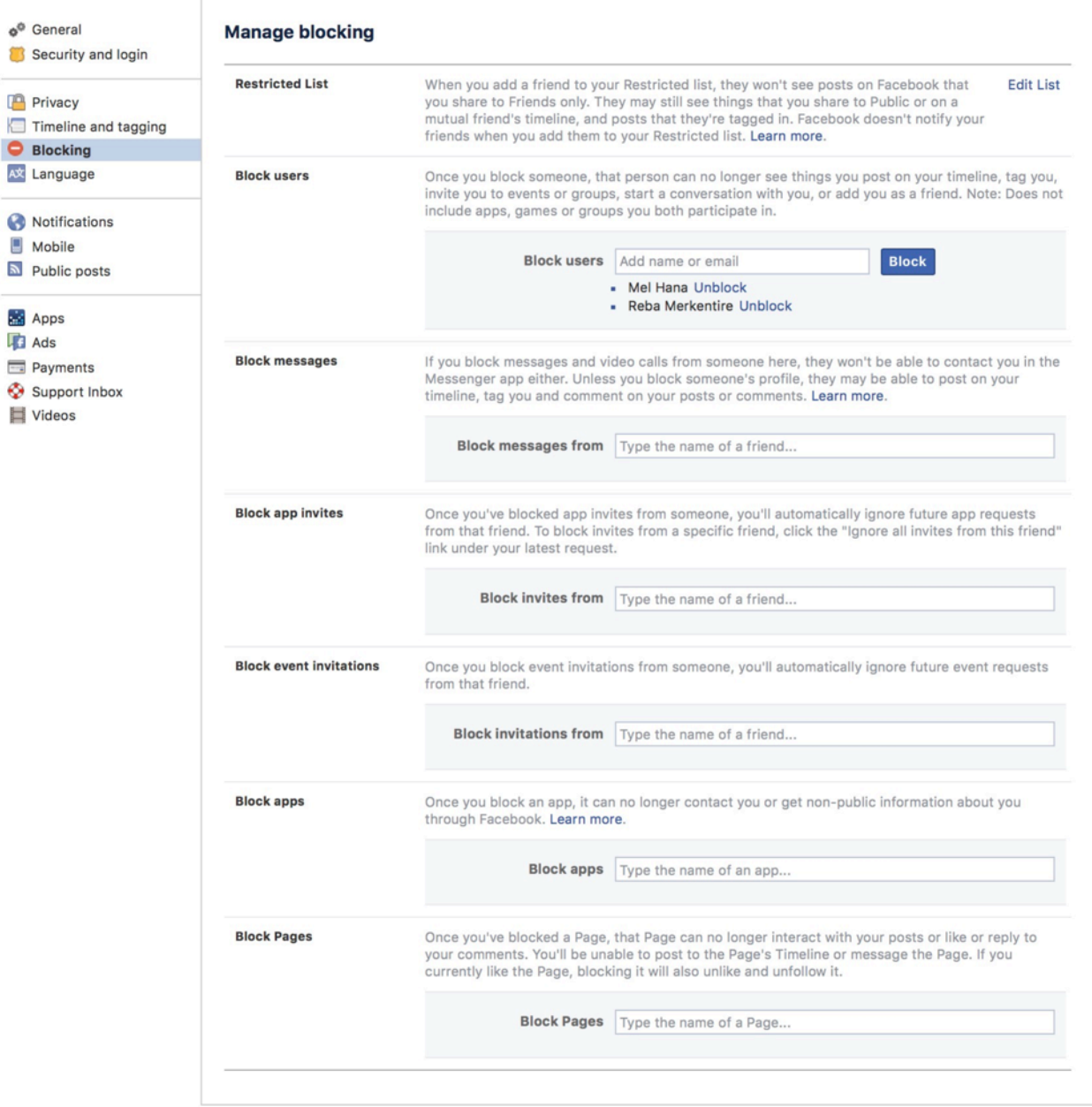

## **Notifications – what/how how receive notifications of posts**

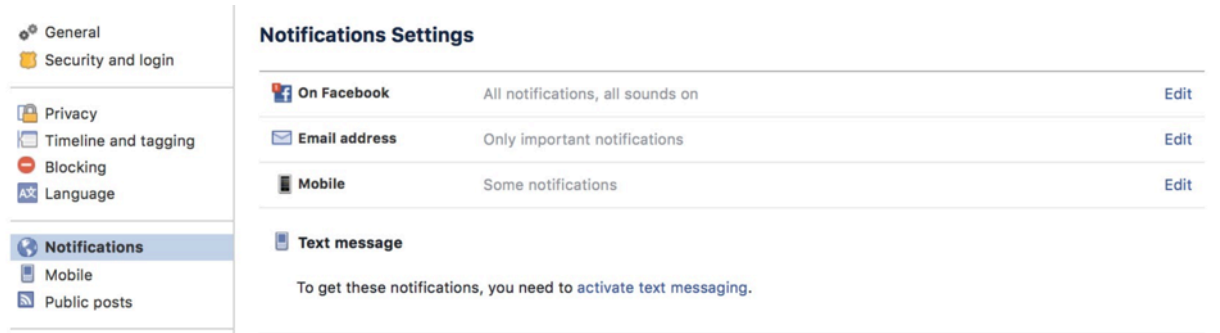

#### **Settings for using a mobile phone or tablet.**

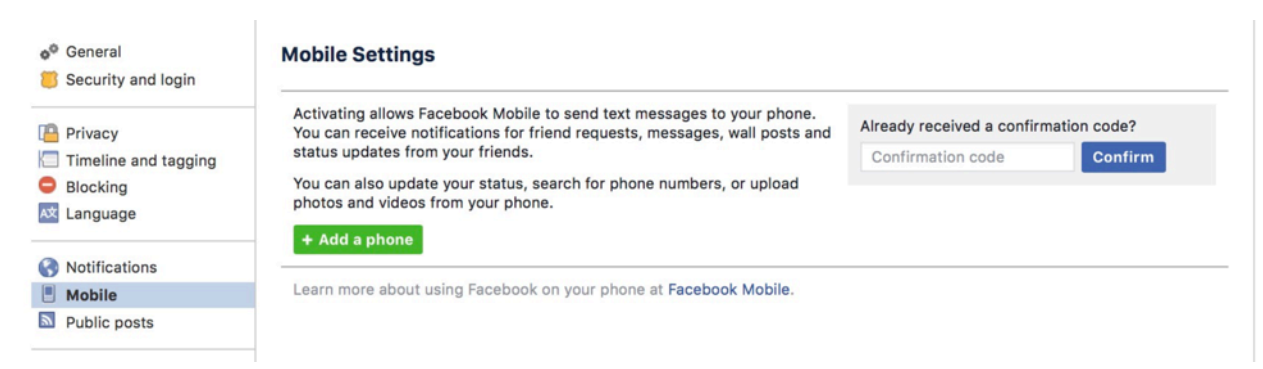

#### **PUBLIC Post options**

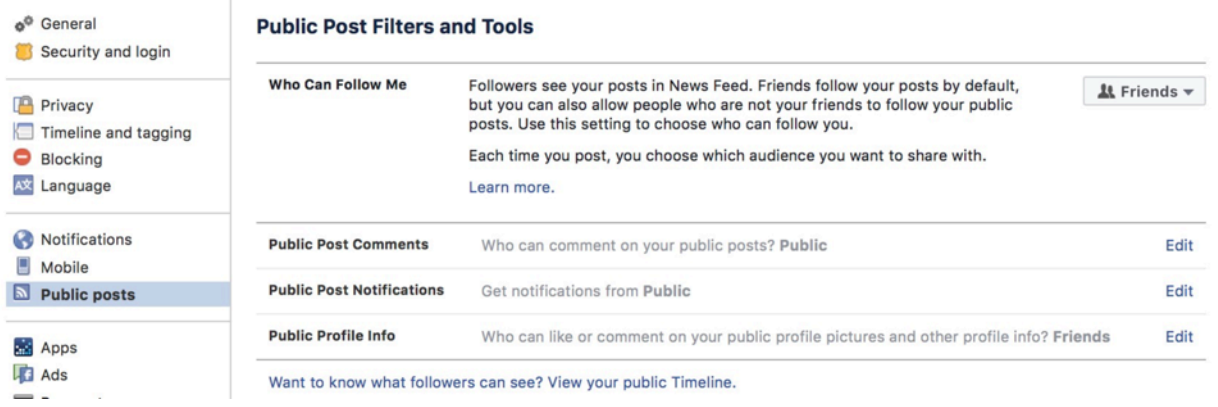

#### **Settings for any Apps/Games you may subscribe to.**

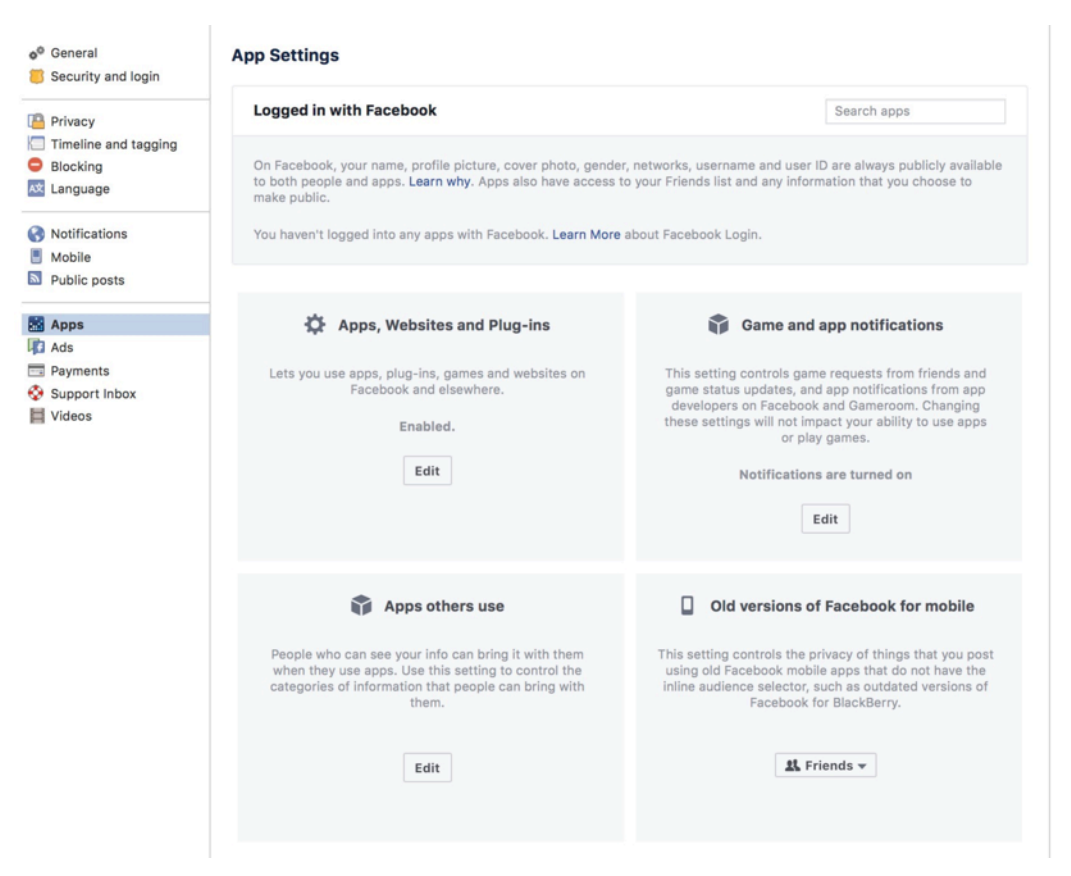

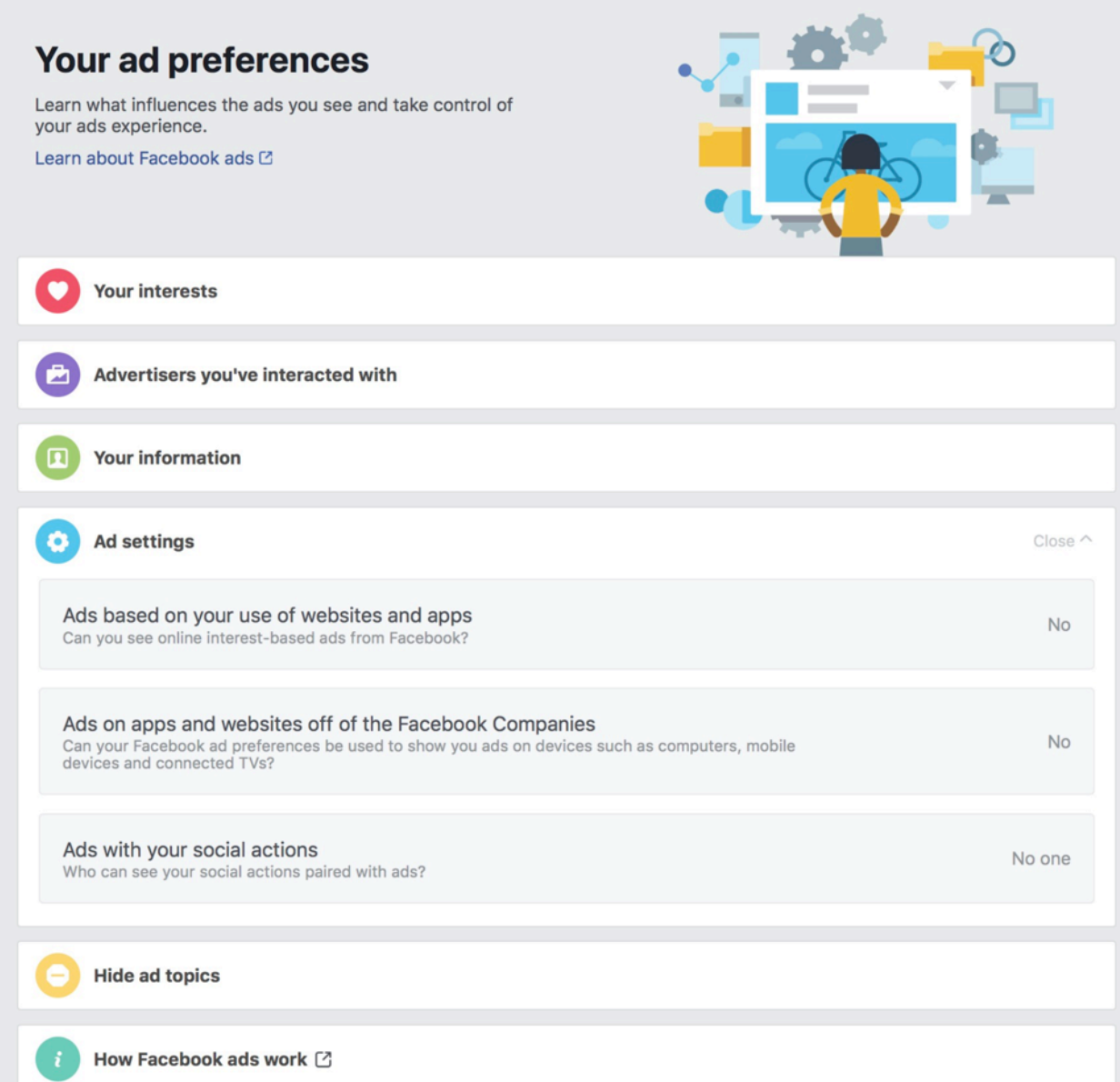

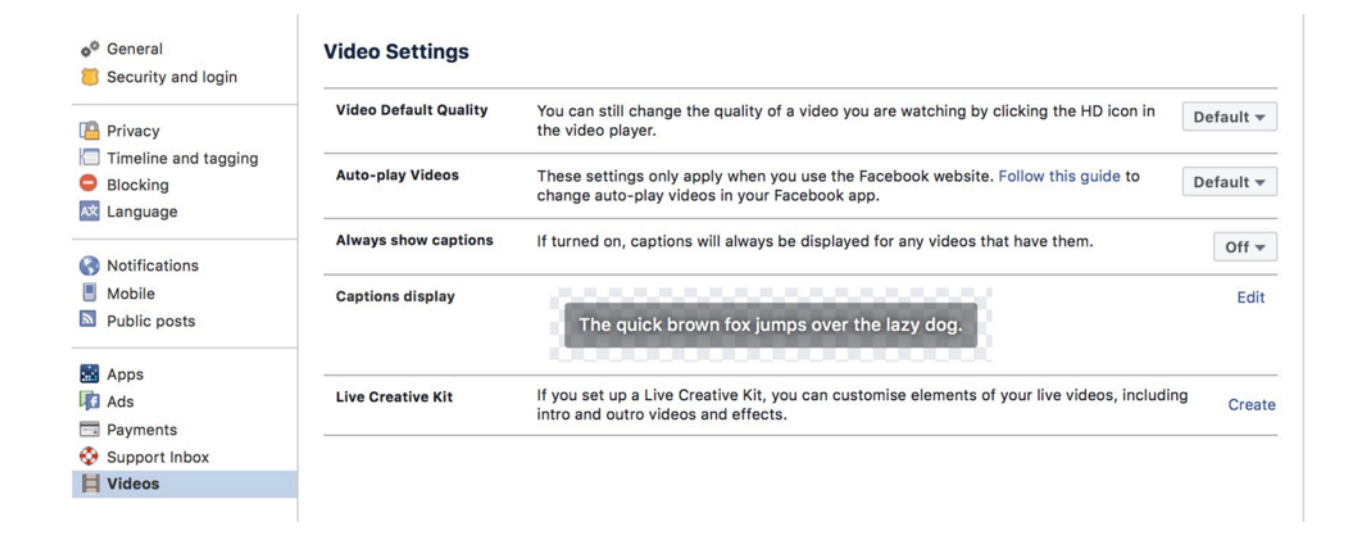

#### **Options for posting within a group.**

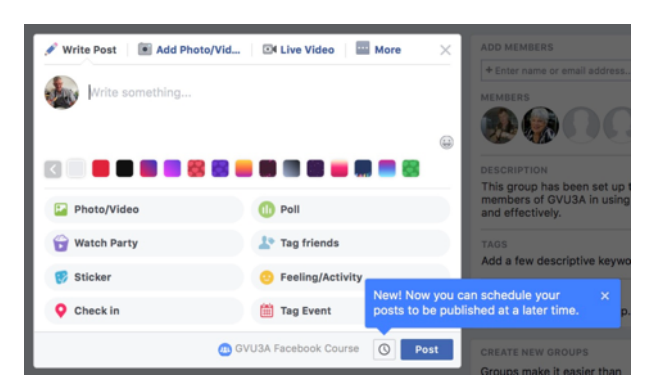

#### **Options for posting from your timeline.**

Should you make a change to eg. Just a group of friends, this will then become the default for all posts unless you change it again.

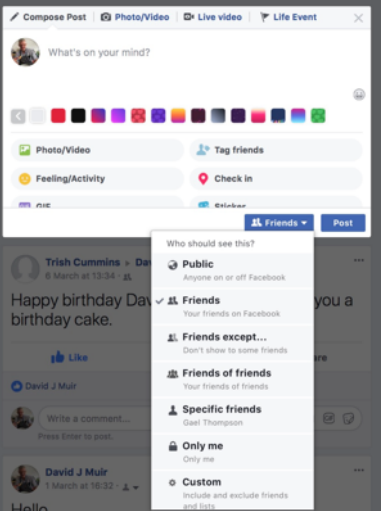

**Options for something that has been posted on your timeline:** Accessed by clicking on the three dots on the right-hand side of the post

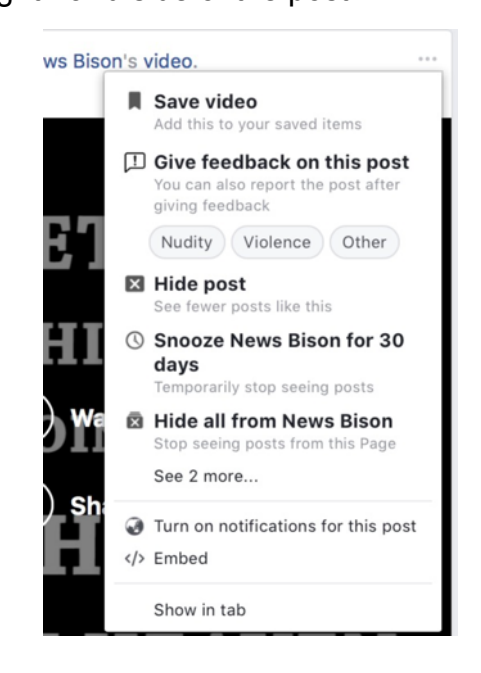

## **Activity Log:** View all the activity you have had on Facebook

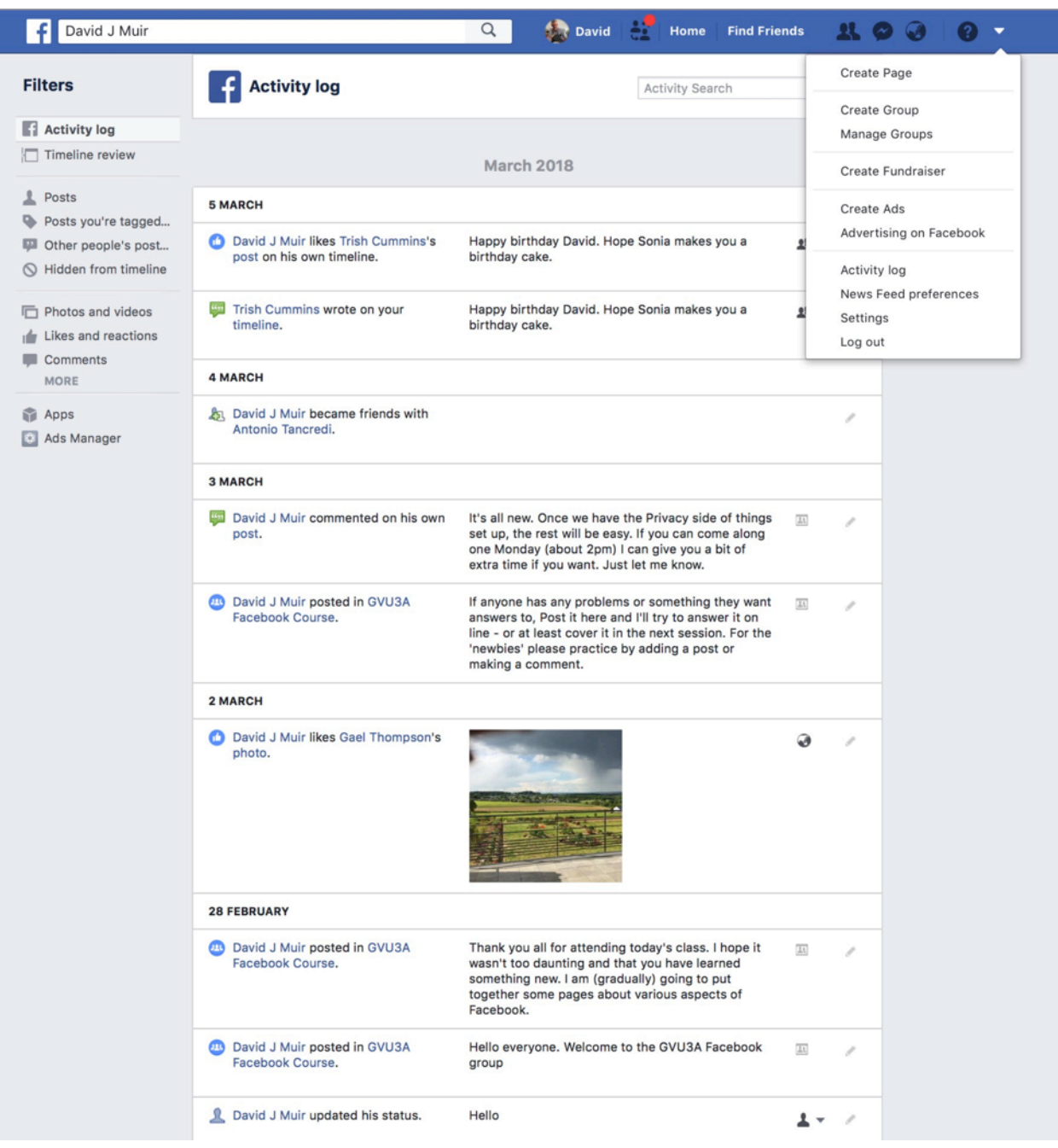

You might want to create a special list (eg. Family) that can be used to send information/photographs to.

You can easily control who you share with by separating your friends into **lists**. Once you've created a list, you can choose to share certain things with **only** the people on that list. You can also share something with everyone **except** for a certain list of friends.

**Friends** 

- 1. From the **homepage**, locate the **Friends** section on the left  $\star$  Close friends side of the screen, and click on it. Acquaintances 2. Click **Create List**. + Create List **See All Friends**  $F$  Family **O** Restricted 3. Type a **name** for the list, then type the **names** of friends you want to add to the list; **Create New List** suggested friends will appear as you type. Create a list of people so you can easily share with them and You can click a suggestion to add that friend. see their updates in one place. List name Family **In** Members 4. When you're done, click Create. Your list will be created. Cancel Create
	- 5. If you're using the mobile app, you'll be able to use existing lists, but you won't be able to create a new list.

#### **Using Lists**

There are several ways to use lists to control who you share with.

- To share something with a list of friends, simply select the list from the audience selector. Note that you may need to select More Options before you can see all of your lists.
- To share something with everyone **except** for a list of friends, choose **Custom** in the audience selector, then type the name of the list in the **These people or lists** box.
- You can also select a list in the **Friends** section of the **homepage** to see a **customized News Feed** that only shows posts and updates from the people in that list. In the image below, the News Feed is only showing updates from the **Close Friends** list.